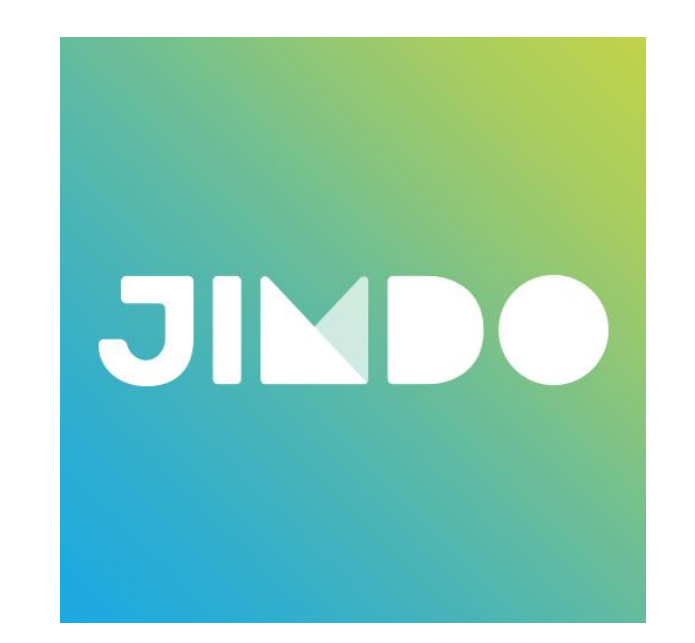

#### JIMDOのサービスを利用した ホームページをお作りします!

パートナー名

### ①機能、すべてのプラン

#### 豊富なデザイン

豊富なデザインとスタイル機能を使えば、すぐに自分にぴったりなオ リジナルのデザインが完成。お好みのデザインにお好みの色やフォ ントを追加すれば、もうあなただけのデザインが手に入ります。

#### モバイル表示

パソコン用のホームページを作ると同時に、モバイル表示に適した ホームページも自動的に作成します。「モバイル用のページを用意し なきゃ!」なんて最初から考える必要はありません。

#### 容量と帯域

心配なく使えるホームページの容量。それぞれのステージにあったプ ラン別(Freeプラン500MBからBusinessプランの無制限まで)の容量 で好きなだけお楽しみください。

#### フォトギャラリー

お手元の画像をアップロードしてオリジナルのフォトギャラリーを作成 しましょう。ページ閲覧者にとって、よりわかりやすくて魅力的なペー ジにしましょう。

#### パスワード保護

お好みのパスワードを設定して、特定の人に限定したパスワード付き ページを用意できます。

#### 常時SSL対応

ホームページ内のどのページでもhttps接続になります。 https接続によって、インターネット上でやり取りされる通信データを 暗号化し、第三者による通信の盗聴やデータの改ざんから守ります。

#### **SNS**

シェアボタンをクリックするだけで、Facebook、Twitter、Google+、 PinterestなどたくさんのSNSからあなたのページがシェアできるよう になります。

#### ブログ

好きなページに好きなカテゴリのブログを追加できます。新しいお知 らせ?今日の出来事?好きな時に好きなトピックに合わせたブログ を投稿してください。

#### 動画

YoutubeやVimeoのリンクを貼り付けるだけで、あなたのホームペー ジにだって簡単に動画を追加できます。

#### GOOGLEマップ

マップ機能を使えば自分の住所を簡単に表示できるだけじゃなく、訪 問者にとってもわかりやすいマップを瞬時に用意できます。 スマホのアクセスならアプリと連動して簡単に道順を案内できます。

#### フォーム

フォーム機能を使えば、お問い合せやアンケートなど、自分の好きな 項目を入力するボックスが作成できます。記入された内容は設定し たメールアドレス宛に送信されます。

#### ファイルダウンロード

たった数回のクリックだけで、お好みの資料や画像をアップロード。 ページ訪問者もボタンをクリックするだけで簡単にファイルをダウン ロードできます。

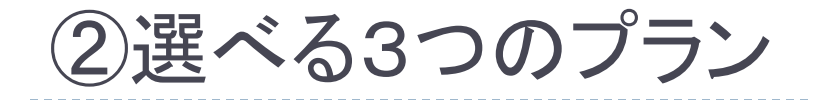

FREE ¥ 0 / 月額年額請求

■すべての機能概要 ■ ○○○.jimdofree.com ■サーバ容量500MB ■帯域幅:2GB ■常時SSL対応

PRO ¥945 / 月額年額請求

■すべての機能概要 ■初年度無料のドメイン ■サーバー容量5GB ■帯域幅:10GB ■常時SSL対応 ■優先サポート窓口 ■広告非表示 ■スマートフォン最適化 ■ 15書体の日本語フォント FREE

¥ 2,415 / 月額年額請求

■すべての機能概要 ■初年度無料のドメイン ■サーバー容量無制限 ■帯域幅:無制限 ■常時SSL対応 ■最優先サポート窓口 ■広告非表示 ■スマートフォン最適化 ■ 176書体の日本語フォント ■ SEO ■ネットショップ(完全版)

#### ③お申込みに関するFAQ

#### ■すでに取得済みのドメインをJIMDOで利用することはできますか?

もちろんできます。

Jimdoへドメインを移管することも、レジストラ(ドメイン管理元)は変更せず、外部からJimdoへ接続することも 可能です。Jimdoへ新規登録をする際に取得済みのドメインを入力し、そのドメインの所有者であることを必 ず確認してください。

#### ■ JIMDOFREE(無料版)からどうやってアップグレードするの?

JimdoFree のホームページへログインし、管理メニューから「アップグレード」をクリック。JimdoPro または JimdoBusiness を選び、「いますぐ申し込む」をクリックしてください。もちろんこれまでに作成したホームペー ジはアップグレード後もすべてそのままです。

#### ■ JIMDOPRO から JIMDOBUSINESS へあとからアップグレードできますか?

JimdoBusiness へはいつでもアップグレードできます。すでにJimdoPro の料金をお支払済みの場合は、 JimdoBusiness の請求からその金額が差し引かれます。ホームページへログインし、管理メニューの「アップ グレード」をクリックすることでお申込みいただけます。

#### ■契約を更新する場合、いつまでに支払う必要がありますか?

請求は契約満了日(更新日)に発生しますが、それ以前でもお支払いただけます。JimdoPro と JimdoBusiness の契約期間は1年(12ヵ月)・ 2年(24ヵ月)から選べます。解約をご希望の場合は契約満了日 (更新日)の前日までにお手続きが必要です。Jimdoは解約の申請がない限り自動更新となりますので、契約 満了日(更新日)に次年度の請求が自動的に発生します。

④ポートフォリオ

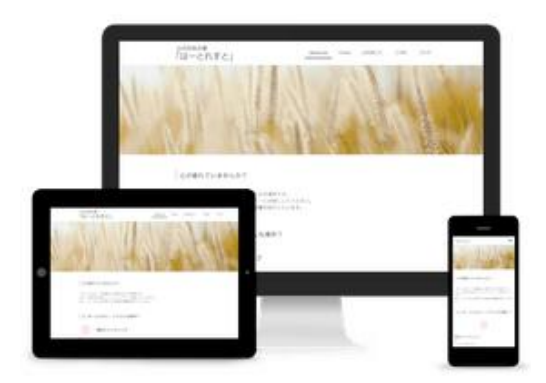

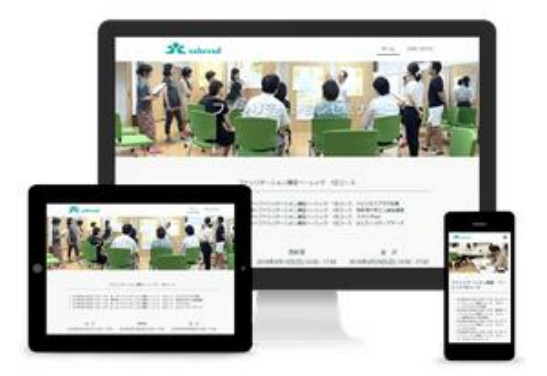

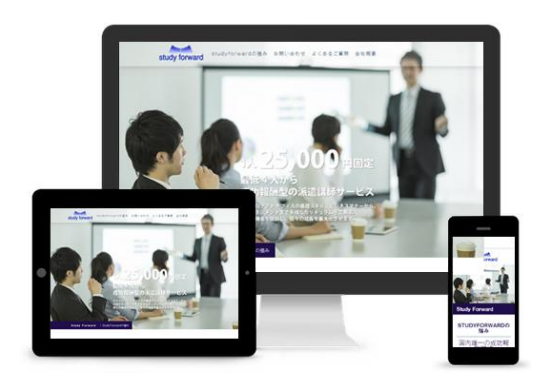

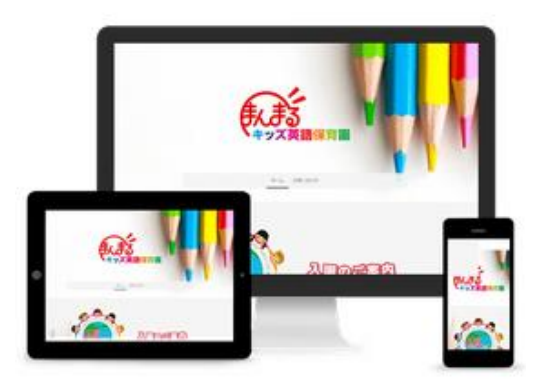

 $\blacktriangleright$ 

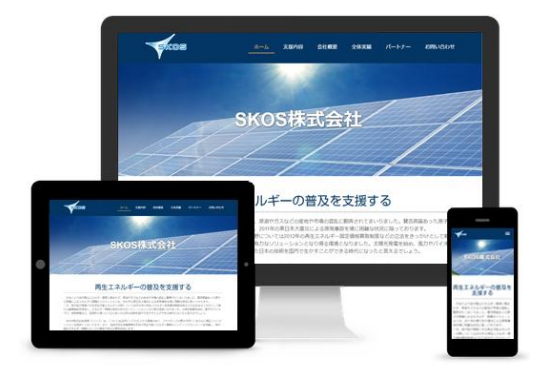

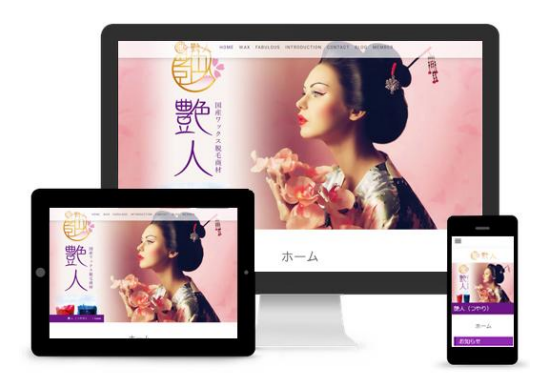

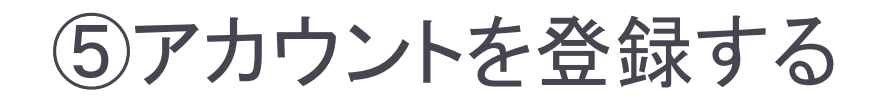

#### Jimdoで無料ホームページを作ろう

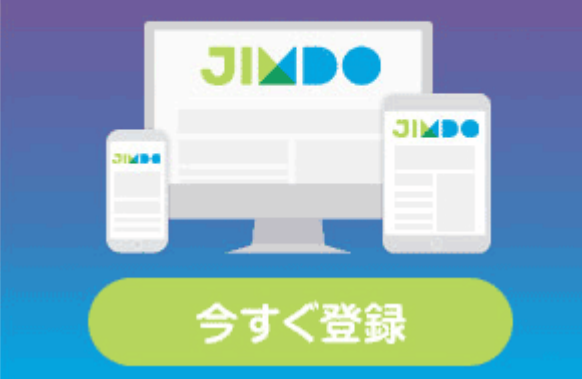

#### 上記のバナーをクリックすると、jimdoの登録ページにリンクします。

#### 1:アカウントの登録をお願いします。

### ⑥アカウントを登録する

#### A:メール、PW登録 B:クリックして進む C:ホームページ選択

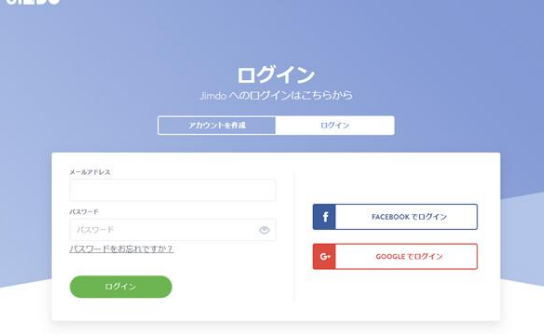

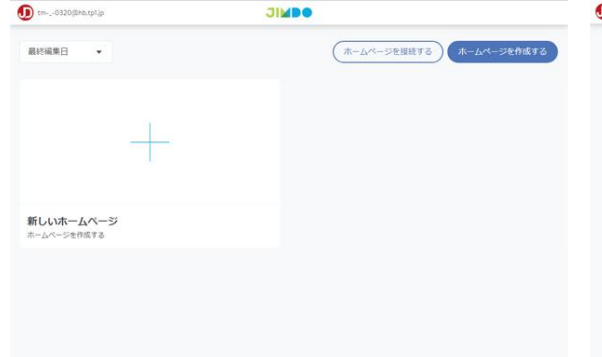

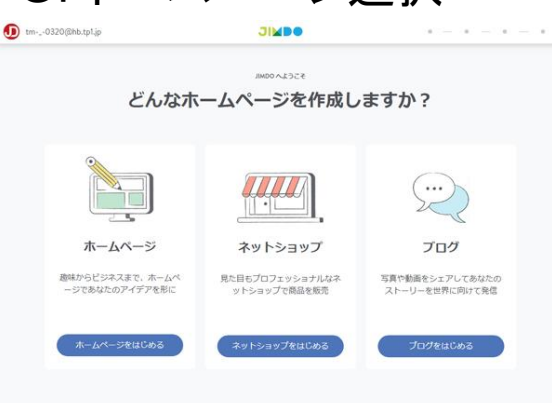

D

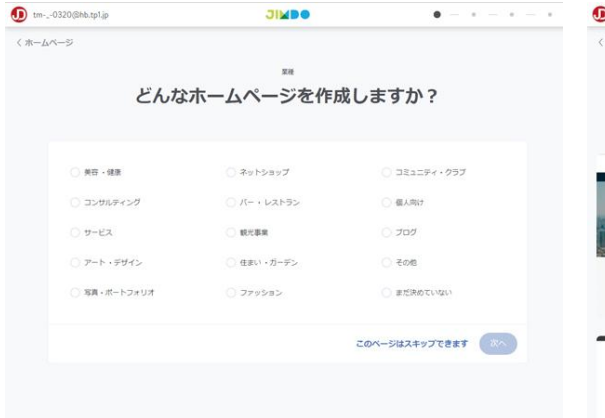

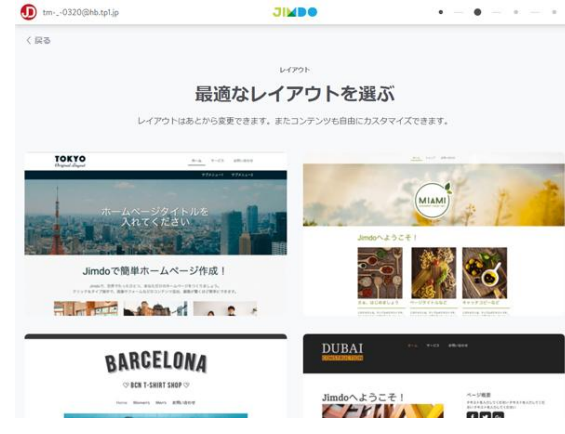

D:スキップ E:お好きなものを選択 A~Eの手順で登録してく ださい。 E:のレイアウトは、後で 変更できます。

## ⑦新規ドメインの申し込みと登録方法

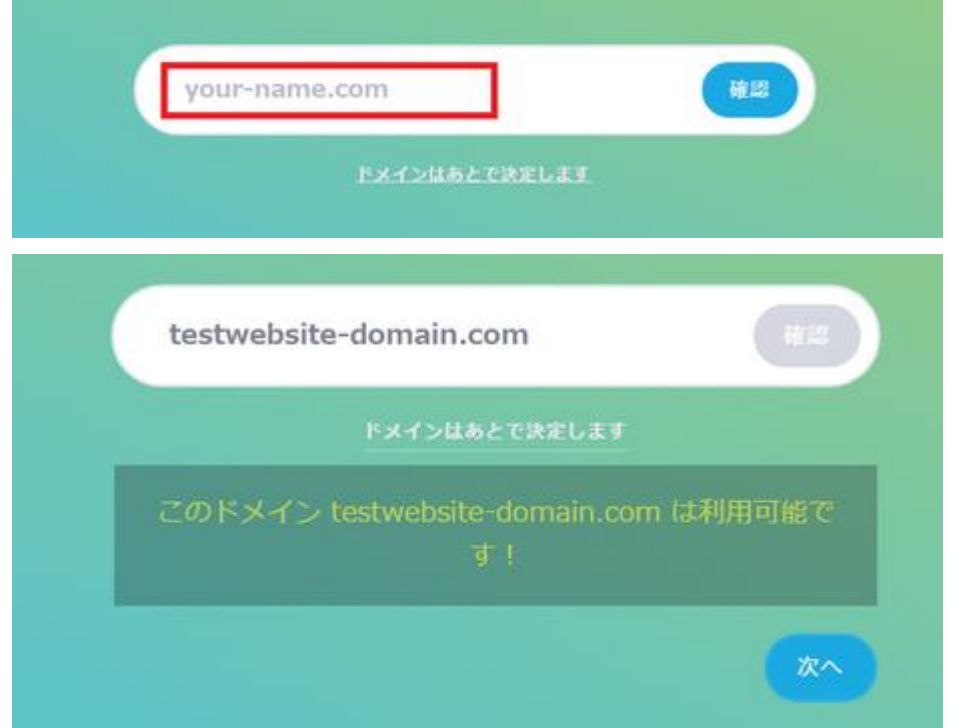

#### 下記、URLにて、ドメイン登録方法が記載されていますので、ご 確認ください。

[https://jp](https://jp-help.jimdo.com/domain/%E7%99%BB%E9%8C%B2/)[help.jimdo.com/domain/%E7%99%BB%E9%8C%B2/](https://jp-help.jimdo.com/domain/%E7%99%BB%E9%8C%B2/)

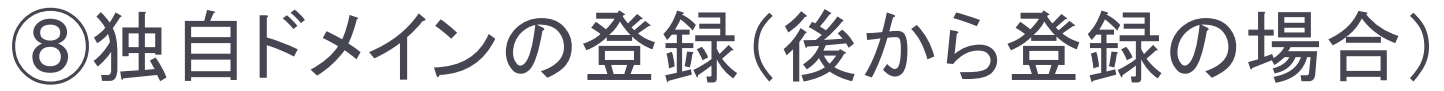

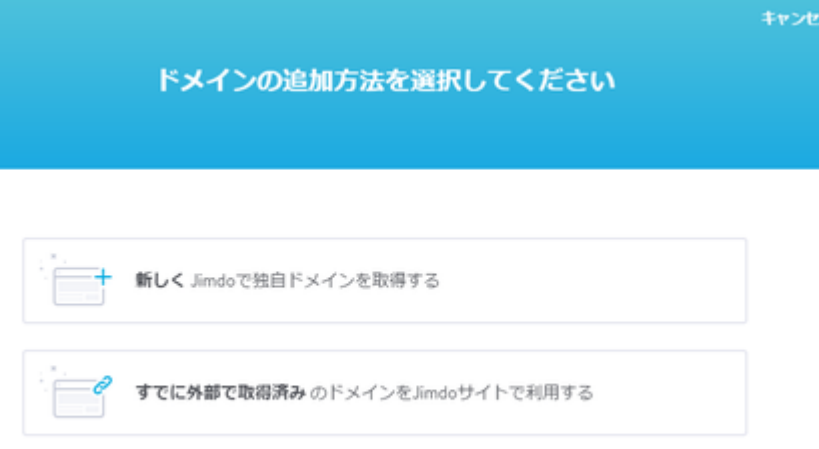

下記、URLにて、ドメイン登録方法が記載されていますので、ご 確認ください。 <https://jp-help.jimdo.com/domain-registration/> ※個人情報の入力が必要な為、ご自身でご登録をお願いします。

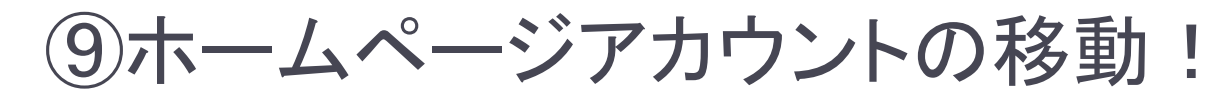

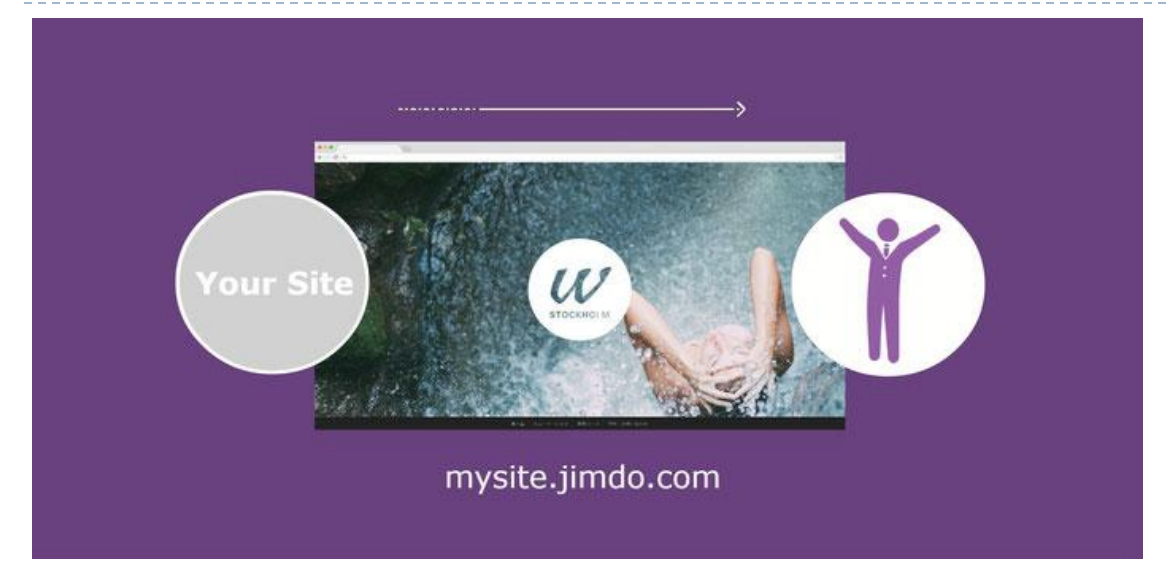

下記、URLにて、移動方法が記載されていますので、ご確認ください。 <https://jp.jimdo.com/website-transfer/>

移動先メールに、私のメールアドレスをご入力ください。 tm-\_-0320@hb.tp1.jp ※移動が完了しましたら、制作の準備完了です。 次のステップにて、素材をお送りください。

### ⑩サイトマップを設計する

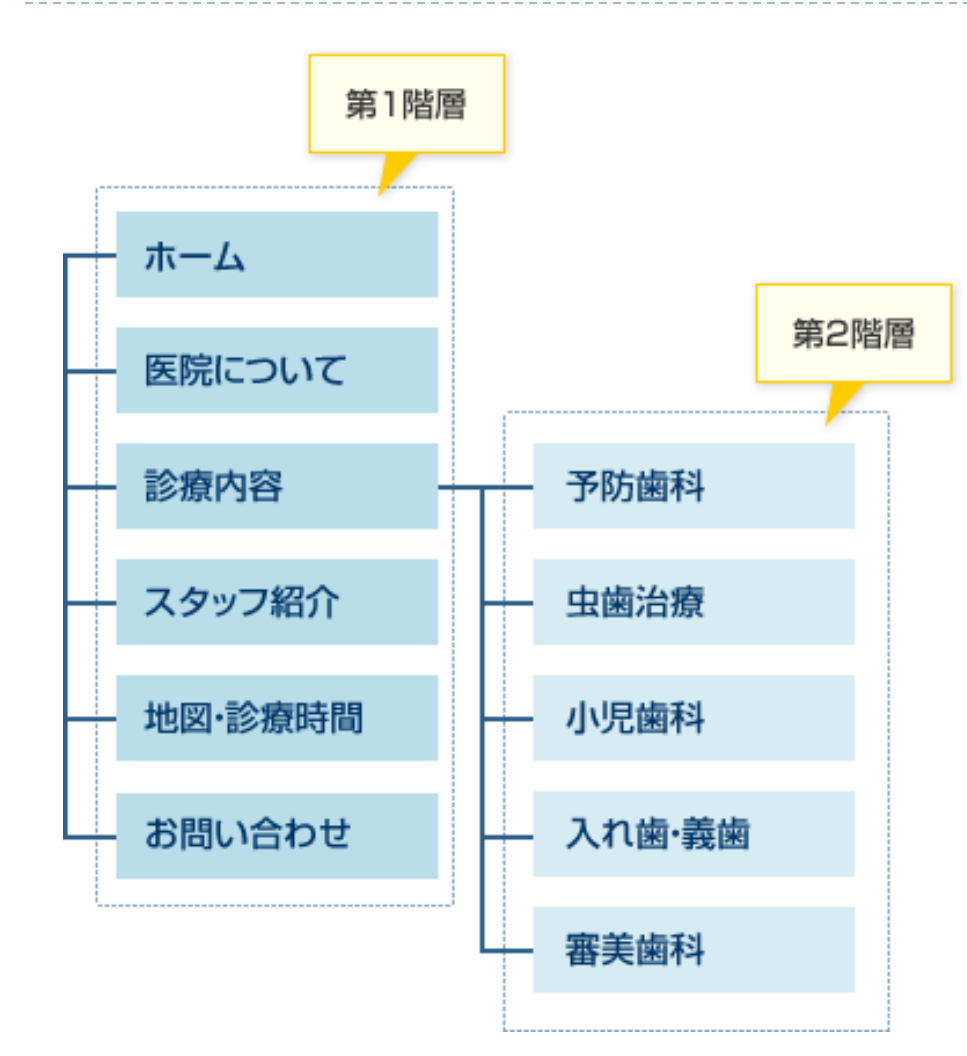

#### サイトマップとは目次のこと。

サイトにどんなページが必要か、 そのページはトップページなの かサブページに置くかなど全体 の構成を設計しましょう。

まずは紙に書いて整理をする のがおすすめです。 (手書き可)

※スマホで撮影したものをお 送りください。

### ⑪ワイヤーフレームを設計する

ПJ  $x = 1$   $x = 2$   $x = 3$   $x = 4$   $x = 5$ TOP 画像 タイトル サブタイトル

ワイヤーフレームとはデザインイ メージのこと。

サイトをどんな構成のページに したいのか? などページごとの構成を設計 しましょう。

まずは紙に書いて整理をする のがおすすめです。 (手書き可)

※スマホで撮影したものをお 送りください。

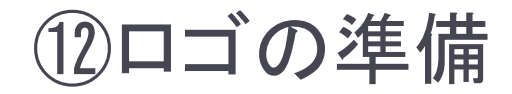

# ロゴデータをお持ちの場合は、お送りください。 ファイル形式 ●PNG (背景透明画像) ●AI (イラストレーター) のどちらか。

# お持ちでない場合 別途費用にて制作を承ります。 2万円~

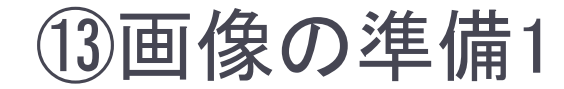

#### 各ページで使用する画像をご準備ください。 明るさ、大きさ、データ量などはこちらで調整いたします。

※但し、メイン(背景)に使用する画像等が小さすぎる とボケてしまうため、大きさをご確認ください。 背景 1600x1000Pixel以上

詳細は下記URLにて、ご確認ください。 <https://jp-help.jimdo.com/design/allaboutimages/>

#### ⑭画像の準備2

お送りいただく際に予めお願いしたいこと。 ①ファイル名を内容が、わかるように変更してください。 ②代替えテキストをご準備ください。 ③キャプションが必要な場合は、別途ご指定下さい。 ※SEO対策上、必要です。

詳細は下記URLにて、ご確認ください。 <https://jp.jimdo.com/easy-website-improvements/> ※Windowsのメモ帳などで、上記①~③をまとめて記載をお願い いたします。

#### ⑮テキストの準備

# 各ページで使用するテキストをご準備ください。

#### ※Windousのメモ帳で、お書きください。 Windows10 の場合、「スタート」メニュー→「Windousアクセサリ」→「メモ帳」 (Word/Excelは、文字データ以外が含まれるため使用しないでください。)

※内容で判断は致しますが、どこにテキストを配置 したいなどは、ご指示ください。

#### ⑯カレンダー連携

# Googleカレンダーの埋め込みコードの取得を お願いいたします。 詳細は下記を参照願います。

<https://jp-help.jimdo.com/googlecalendar/>

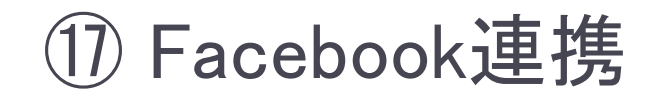

### 詳細は下記を参照願います。

[https://jp](https://jp-help.jimdo.com/%E5%9F%BA%E6%9C%AC%E6%83%85%E5%A0%B1/%E3%82%B3%E3%83%B3%E3%83%86%E3%83%B3%E3%83%84/facebook/)[help.jimdo.com/%E5%9F%BA%E6%9C%AC%E6%](https://jp-help.jimdo.com/%E5%9F%BA%E6%9C%AC%E6%83%85%E5%A0%B1/%E3%82%B3%E3%83%B3%E3%83%86%E3%83%B3%E3%83%84/facebook/) [83%85%E5%A0%B1/%E3%82%B3%E3%83%B3%E](https://jp-help.jimdo.com/%E5%9F%BA%E6%9C%AC%E6%83%85%E5%A0%B1/%E3%82%B3%E3%83%B3%E3%83%86%E3%83%B3%E3%83%84/facebook/) [3%83%86%E3%83%B3%E3%83%84/facebook/](https://jp-help.jimdo.com/%E5%9F%BA%E6%9C%AC%E6%83%85%E5%A0%B1/%E3%82%B3%E3%83%B3%E3%83%86%E3%83%B3%E3%83%84/facebook/)

### ⑱Twitter のタイムラインを表示する

# Twitterの埋め込みコードの取得をお願いいた します。

# 詳細は下記を参照願います。

[https://help.twitter.com/ja/using-twitter/embed](https://help.twitter.com/ja/using-twitter/embed-twitter-feed?&lang=ja)[twitter-feed?&lang=ja](https://help.twitter.com/ja/using-twitter/embed-twitter-feed?&lang=ja)

### ⑲ Instagramフィード連携

## Instagramフィード埋め込みコードの取得をお願 いいたします。 詳細は下記を参照願います。

<https://jp-help.jimdo.com/instagram-feed/>

### ⑳ Google アナリティクス(有料プランのみ)

# Google アナリティクスを利用すると、あなたの ページの訪問者数や、クリック数、ページ表示 回数を調べることができます。

### トラッキングIDをお知らせください。

### 詳細は下記を参照願います。

<https://jp-help.jimdo.com/connect-googleanalytics/>

# ㉑ Facebook アナリティクス(有料プランのみ)

Facebook アナリティクスを利用すると、より効 果的な広告キャンペーンの作成やホームペー ジ利用者の詳細なインサイトを取得できます。

Facebook ピクセル IDをお知らせください。

詳細は下記を参照願います。

<https://jp-help.jimdo.com/facebook-analytics/>

㉒ Google Search Console

# このサービスでは、ホームページ内で問題が ありそうな箇所を探してくれたり、リンクの情報 など、クローラーに特定の指示を出すことがで きます。

### HTMLタグをお知らせください。

### 詳細は下記を参照願います。

<https://jp-help.jimdo.com/seo/google-search-console/>

### ㉓準備書類をお送りください。

- ●サイトマップ(手書き可) ●画像および代替えテキスト ●各ページテキストデータ (メモ帳)
- ●各種SNS連携情報

全て一つのフォルダに入れ、zip形式で圧縮してお送りくだ さい。 制作は、全て揃っている状態で、1週間~10日程度です。

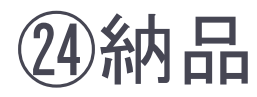

制作が完了し、確認後お客様のアカウント宛にHPを移動申請いた します。

Jimdoからの移動申請メールのリンクを開いて、ログインしダッシュ ボード上に表示されれば納品完了となります。 以降は、お客様にて編集が可能ですので、お試しください。

Jimdoサポートセンター (※最新情報はこちらでご確認ください) <https://jp-help.jimdo.com/>